# Thermal Smart IP Camera

**Quick Start Guide** 

Please read this manual carefully and keep it properly before using our network camera products.

Related tools and documents of products, please download from  $\ensuremath{\mathit{http://www.herospeed.net.}}$ 

## Statement

- This manual is applicable to Thermal Smart IP Camera series products.
- This manual may contain some contents that are technically inaccurate or inconsistent with product functions and operations or wrongly printed. The contents of this manual will be updated according to the enhancement of products without prior notice.
- If the description of product in the manual does not match with the actual object, please prevail in kind.

# Safety Notice for Using

- Please observe the electrical safety regulations of the country and region strictly during installation and use of product.
- Please use the power adapter provided by the regular manufacturer. For the specific requirements of the power adapter, please refer to the product parameter table.
- To reduce the risk of fire or electric shock, do not expose the product to rain or moisture.
- An easy-to-use power-off device should be incorporated in the wiring installation.
- If it does not work properly, please contact the store or dealer where you purchased the product. Do not disassemble or modify the product in any way (the company does not assume any responsibility for problems caused by unapproved modifications or repairs).
- Please do not place the device in places exposed to direct sunlight, poor ventilation, or near heat sources such as a heater (ignoring this item may cause fire hazard).
- Please do not install the device in extremely cold places, such as the air outlet of an air conditioner.
- Please do not aim the lens at strong light sources, such as the sun, fluorescent lamps and other high-temperature targets; otherwise it will cause damage to the lens or thermal imaging detector. If you must aim the lens at a strong light source, please turn on "Anti-Burn".
- Please do not aim the lens at a cold source, such as air conditioning outlets, cold drinks, ice, etc.
- Please keep the device installed in a stable place, taking care to avoid the product falling or being hit by falling objects.

- Do not vibrate the camera vigorously, and keep the product away from places with magnetic interference. Avoid installing the product on places where the surface is vibrated or subject to shocks (ignoring this item may damage the camera).
- Please use a very soft dry cloth or other alternatives to wipe the surface, do not use alkaline cleaners, and avoid scratching the device with hard objects.
- Please understand that you are responsible for properly configuring all
  passwords and other product-related security settings, and keeping your user
  name and password properly.

# Disclaimer

The following exemptions or limitations of liability, please pay special attention to:

- As a result of the following reasons, if the product interrupts or terminates the service for any of the following reasons, the company shall not be liable for personal injury or property damage to you or a third party. Failure to install or use properly as required; for the sake of national or public interest; force majeure; your own or third-party reasons (including but not limited to the use of third-party products, software or components, etc.
- The company has not expressed or implied that this product is applicable to special purpose. This product may not be used in medical / safety equipment or other applications where there is a breakdown of the product that could result in life-threatening or personal injury, as well as hazardous or non-humanitarian hazards such as weapons of mass destruction, biological and chemical weapons, nuclear explosions or any unsafe use of nuclear energy use. Any loss or liability arising out of the above use will be at your own risk.
- This product, when properly installed and used, can detect unauthorized intrusion during a particular delight but can not avoid accidents or personal injury or property damage. In your daily life, you should be vigilant and strengthen your safety awareness.
- The Company is not responsible for any indirect, incidental, special punitive damages, claims, loss of property or loss of any data or documents. To the maximum extent permitted by law, the liability for compensation of company is not exceed than the amount you paid for this product.

# Contents

| Product Introduction                                     |    |
|----------------------------------------------------------|----|
| 1.1. Product Description                                 | 1  |
| 1.2. Product Appearance Introduction                     | 1  |
| 2. Product Installation                                  | 3  |
| 2.1. Installation Location Selection                     | 3  |
| 2.2. Installation Environment Standard                   | 3  |
| 2.3. TF Card Installation                                | 4  |
| 2.4. Tripod Mounting                                     | 5  |
| 3. Operating Instructions                                | 6  |
| 3.1. Modify Password                                     | 6  |
| 3.2. Quick Configuration                                 | 7  |
| 3.3. Preview Interface                                   | 8  |
| 3.4. Recording Setting                                   | 8  |
| 3.5. Playback                                            | 9  |
| 3.6. Temperature Measure Configuration                   | 10 |
| 3.7. Query and Backup of Temperature Measurement Records | 14 |

## 1. Product Introduction

## 1.1. Product Description

The thermal imaging smart network camera uses high-end smart chips, integrated 4 million pixel visible light and high-resolution thermal imaging sensors, based on face recognition technology, non-contact infrared temperature measurement technology, to achieve rapid screening of feverish persons in the crowd with sound and light Warning.

The product has rich hardware interfaces (network interface, alarm output, audio input and output, HDMI output, USB interface, etc.), and has the characteristics of rapid deployment, no need to configure a computer, direct connection to the display, and plug and play. It is widely used in residential areas, schools, office buildings, hospital entrances and other places where people gather.

# 1.2. Product Appearance Introduction

## **Front Panel**

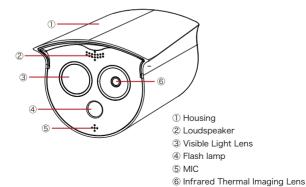

ī

#### Rear Panel

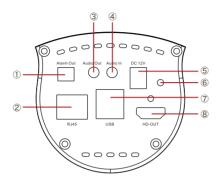

- ① Alarm output interface
- 2 Network port interface: 10M/100M network port, IPv4.
- 3 Audio output interface
- 4 Audio input interface
- ⑤ Power interface: connect to DC 12V power supply
- 6 Power indicator
- 7 USB interface: connect mouse, U disk
- ® HD video output interface: connect to the display

# 2. Product Installation

## 2.1. Installation Location Selection

- (1) The camera is set up right in front of the passage to capture the face.
- (2) The recommended installation height is about 2 meters, and the recommended viewing angle of the camera is 0~5 degrees.
- (3) In order to ensure the effect of body temperature detection, the distance between device and personnel collection point should be within 2 meters (range 0.25-3 meters).

#### 2.2. Installation Environment Standard

- (1) Illumination requirements: no backlight, no obvious reflection on the face, uniform light and no shadows. In addition, if the face in the lens is not bright enough, in order to ensure sufficient lighting on the scene when capturing faces, it is recommended that lighting equipment needs to be added accordingly to fill up the face light (generally 250~800 Lux).
- (2) Requirements for light and wind: It is recommended that the device be installed indoors to ensure that there is no wind or direct sunlight between the device and personnel, and avoid the phenomenon of excessively low and high temperature measurement caused by blowing and direct sunlight.

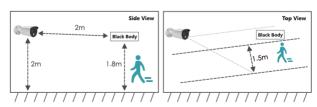

#### 2.3. TF Card Installation

If you need to use an TF card to store video, pictures and other data, please install the TF card before installing the device.

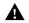

Warning

After installing the TF card in the IPC, you need to install it according to the method before disassembly, otherwise it will affect the airtightness of the camera and thus affect the normal use of the device.

Step 1 There is a TF card slot on the back of the device, then use a phillips screwdriver to unscrew the TF card slot cover.

Step 2: Insert the TF card into the card slot slowly, and when you hear a "click" sound, the installation is successful.

Step 3 Close the TF card cover and tighten the screws.

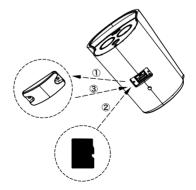

# 2.4. Tripod Mounting

Align the screws on the top of the tripod with the mounting holes on the bottom of the camera and lock the screws to fix.

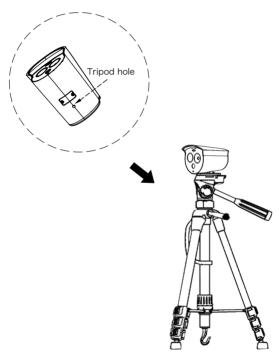

# 3. Operating Instructions

The camera supports plug and play. After the installation is complete, insert the mouse, connect the monitor and the power supply, and then use it directly. You can also configure related functions through the mouse.

## 3.1. Change Password

Step 1: After the device is powered on, select the system language, click "Apply", enter the password(default: 12345), click "Login", click "Modify" to enter the Modify Password interface.

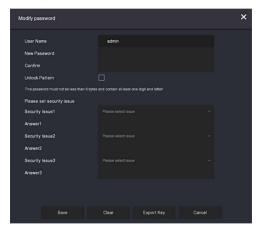

Step 2: Enter the new password and confirm password, tick off the "Unlock Pattern" to draw twice the consistent unlock pattern consisting of 4-9 points.

Step 3: Set the security question, select the security question 1, 2, 3 by the pull-down operation, and set the answer to the corresponding security question.

Step 4: Insert the USB flash drive into the device, and click "Export Key > Comfirm > Save". The password is changed.

# 3.2. Quick Configuration

After the device is power on, the user can configure the system time, network parameter configuration, format TF card and other parameters of the device through the Wizard.

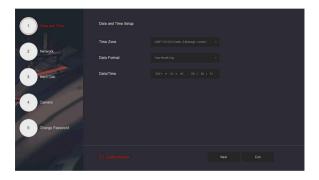

NOTE: The hard disk must be formatted when installing it for the first time.

Proceed as follows:

Select the hard disk on the "Hard Disk" interface of the startup wizard, click "Format> OK> OK", restart the device, and complete the hard disk formatting.

#### 3.3. Preview interface

After setting the startup wizard, the system enters the preview interface, and click the right mouse button twice to enter the epidemic prevention and control interface.

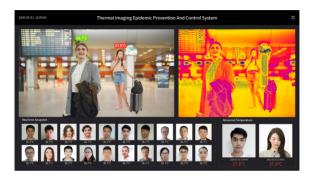

# 3.4. Recording Setting

NOTE: NVR opens all channels for 24 hours of normal recording by default.

Step 2: Select the channel and recording type according to the actual needs. Hold down the left mouse button and drag the mouse in the time period diagram or click "Edit" to set the

recording schedule, and click "Apply" to save.

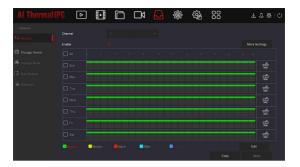

# 3.5. Playback

Step 1: On the preview interface, right-click to enter the menu, and click " to enter the Playback interface.

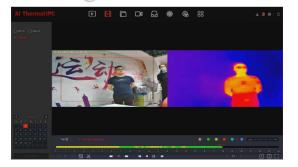

## 3.6. Temperature Measure Configuration

Step 1 In the preview interface, right-click the mouse to enter the main menu, click " > Temperature", the system enters the temperature measurement configuration interface.

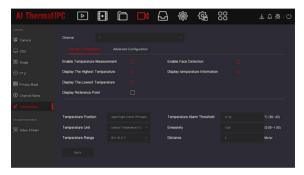

Step 2 Select to turn on the temperature measurement function, face detection, interface display and other related information, and click "Apply". Step 3 Click "Advanced Configuration", set the black body parameters, temperature compensation, shutter parameters and other related parameters according to the actual situation, and click "Apply" to save.

# **Blackbody Parameter Setting**

Used with black body, the temperature measurement accuracy is higher. It is necessary to set the black body temperature value and calibrate the black body position according to the actual black body temperature, and need to be restricted by the face size frame to ensure that the temperature of the human body is measured when the black body is at the same distance from the camera. If the temperature is measured too far or too close, the

temperature accuracy will be affected.

Step 1 Click "Advanced Configuration" on the temperature measurement configuration interface to enter the black body parameter configuration interface.

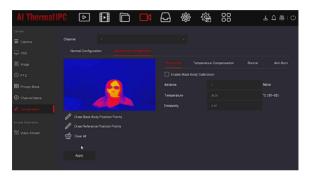

Step 2 Tick "Enable Blackbody Calibration" and draw the blackbody position point and reference position point on the preview interface.

[Draw Black Body Position Points] Click "Draw Black Body Position Points", click the position of the black body in the preview interface.

[Draw Reference Position Points] Click "Draw Reference Position Points", select a place close to the current ambient temperature and will not be blocked by people to replace the reference point.

Step 3 Enter the distance between the black body and the device, temperature and emissivity, and click "Apply".

**NOTE:** After the black body position is marked, the positions of the black body and the camera remain fixed. If there is any movement, the black body position needs to be marked again before it can be used normally.

## **Temperature Compensation Setting**

When the ambient temperature results in low or high temperature measurement, the temperature compensation function can be used to manually compensate the temperature value to ensure temperature measurement accuracy.

Step 1 Click "Advanced Configuration> Temperature Compensation" in the temperature measurement configuration interface to enter the temperature compensation configuration interface.

Step 2 Tick "Enable Temperature Compensation", set the compensation method according to the actual environment, Compensation Temperature, Manual Calibration, Environment Mode and Ambient Temperature.

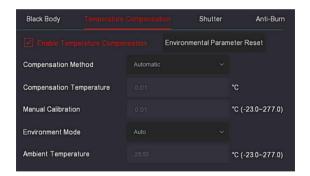

# **Shutter Parameter Setting**

The shutter parameters of the thermal imaging channel can tick off Enable Manual Shutter Status, Data Readout, Data Write, and Shutter Parameter Reset.

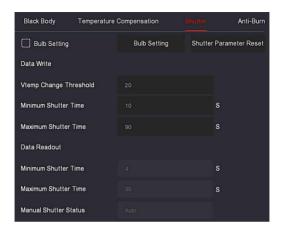

# **Detector Anti-burn Setting**

Tick "Enable Anti-Burn" to enable related settings of parameter writing and parameter reading .

# 3.7. Query and Backup of Temperature Measurement Records

Step 1 In the preview interface, click the right mouse button to enter the main menu, click " > Temperature Measurement", the system enters the temperature measurement record interface.

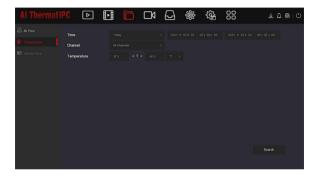

Step 2 Set the query conditions (time period, temperature range), and click "Search".

Step 3 Insert the U disk into the USB port of the device, select the content to be backed up, click "Backup", and wait for the device to prompt "Backup Complete.